## **Guide for access to Year 11 SharePoint Site**

1. If you are accessing from school first select the **"Office 365"** Icon from the student desktop.

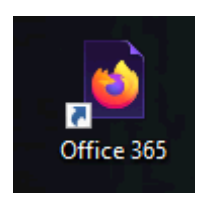

2. If you are accessing from home using your devices web browser type in the following URL in the search ba[r www.office.com](http://www.office.com/)

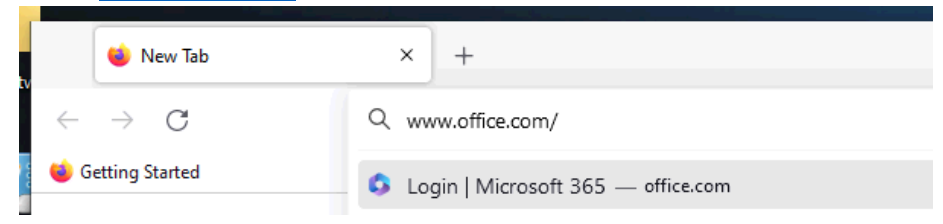

3. From here click on the **"sign in"** button located on the page that is displayed (Option 1 does not require this).

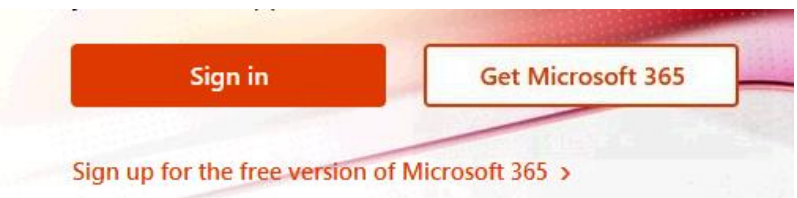

4. At the sign in page enter your student e-mail address this will have the following naming conventio[n H180xxx@omacademy.org.uk](mailto:H180xxx@omacademy.org.uk)

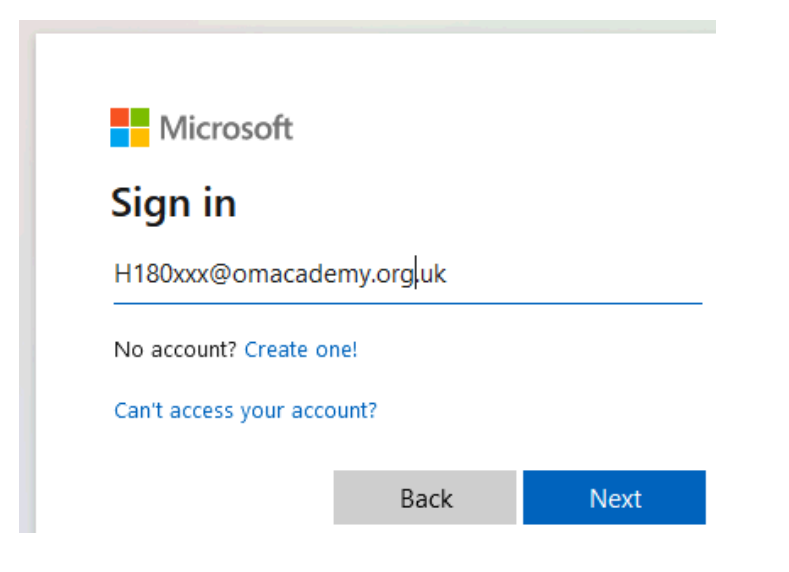

5. Once signed in please click the series of dots in the top left corner then click **"SharePoint"** as highlighted in red.

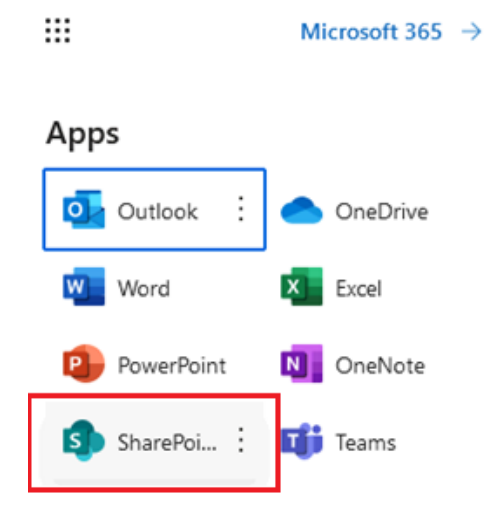

6. Once you are in SharePoint click on the search bar at the top and type **"OMaA"** and click the small magnifying.

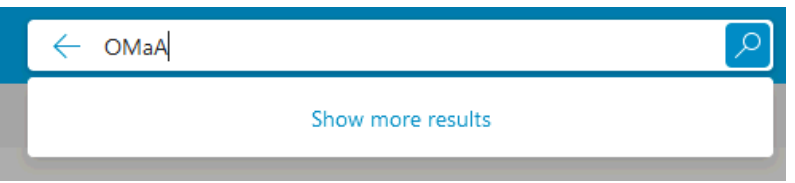

7. This will display all content available to you, if you select **"Sites"** you should see **"OMaA\_Year 11 Students"** is available to you, click on the link.

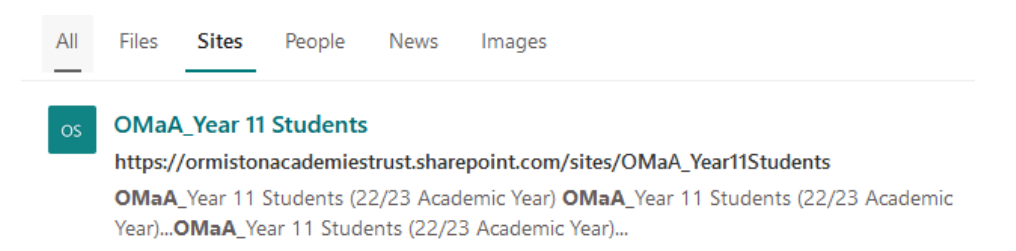

8. You should now be on the OMaA\_Year 11 Students SharePoint Site, to navigate to documents available to you select **"Documents"** from the pane on the left then select the folder labelled **"General".**

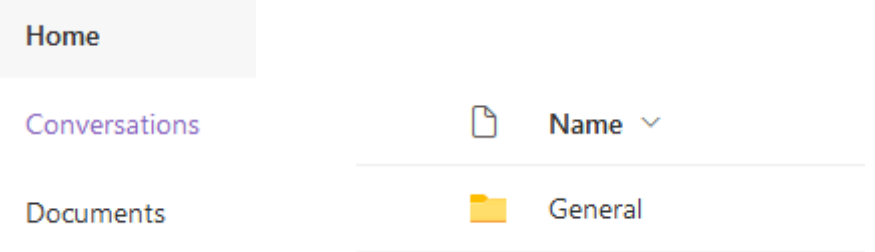

9. You will now be presented with folders based on subject, select the one required.

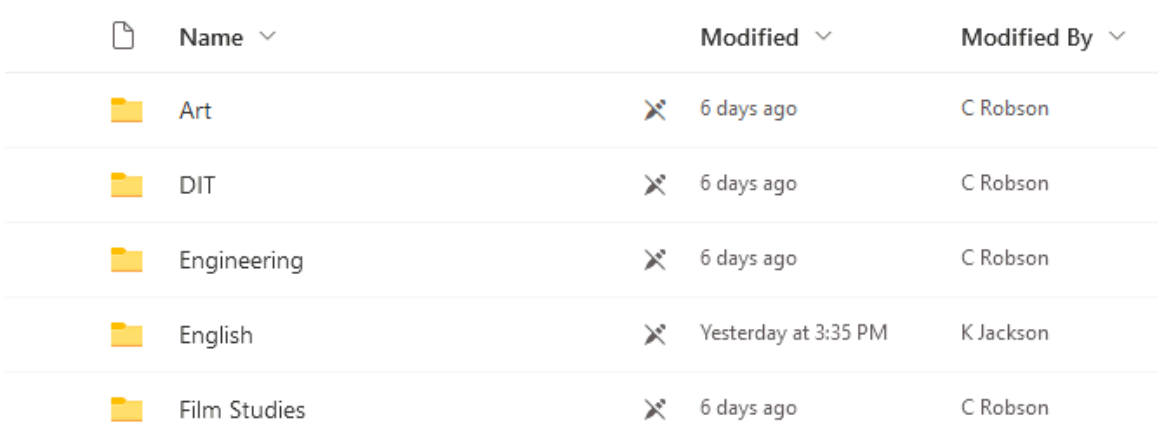

## Documents > General